## Create a Story **Cards**

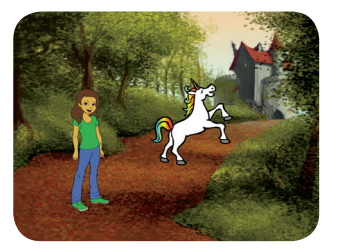

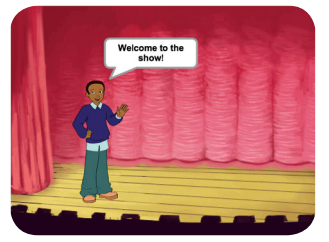

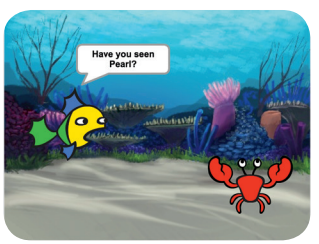

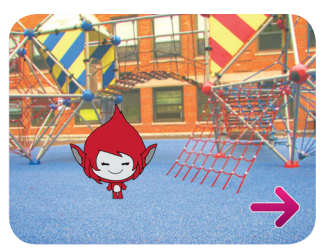

**SARATA** 

**Choose characters, add conversation, and bring your story to life.**

**scratch.mit.edu/story Create a Story** 1 **scratch.mit.edu/story**

## Create a Story **Cards**

Start with the first card and then try the other cards in any order:

Start a Story

- **Show a Character**
- Make a Conversation
- Switch Scenes
- **Glide to a Spot**
- **Appear in a Scene**
- Make It Interactive

*RARAT* 

- **Add Your Voice**
- Click a Button

**scratch.mit.edu/story Create a Story** 2 **scratch.mit.edu/story**

## Start a Story

#### **Choose a scene and introduce a character.**

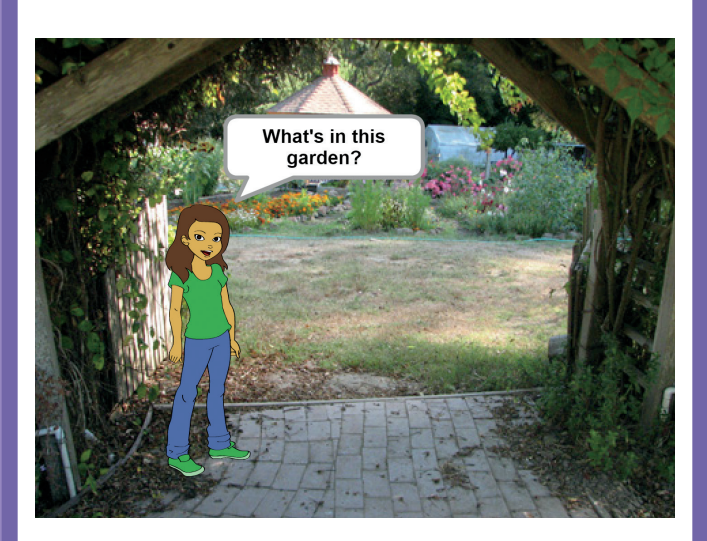

SCRATCH

### **scratch.mit.edu/story** Start a Story

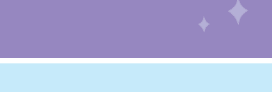

#### GET READY

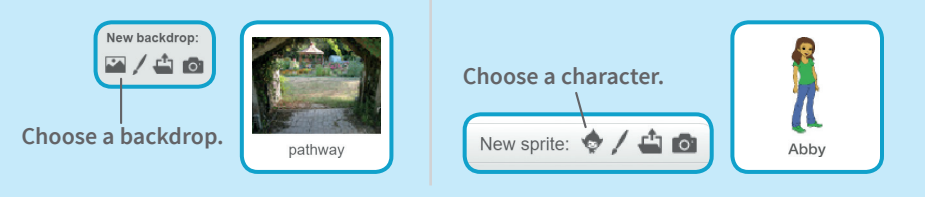

#### ADD THIS CODE

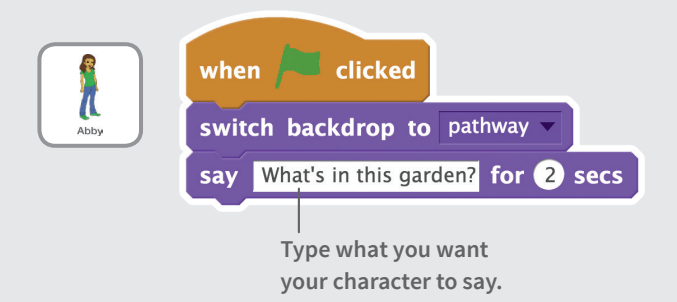

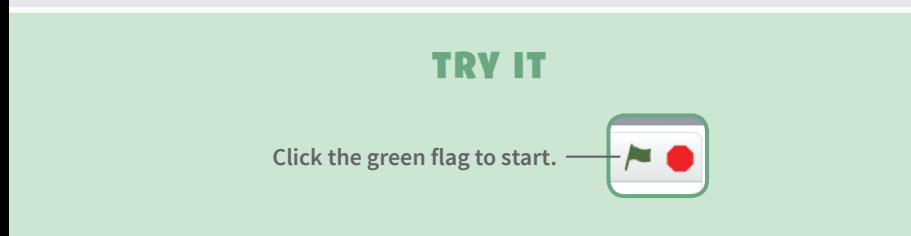

## **Show a Character**

#### **Make a new character appear in the scene.**

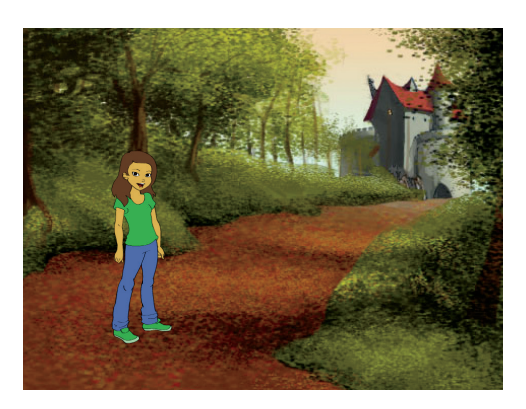

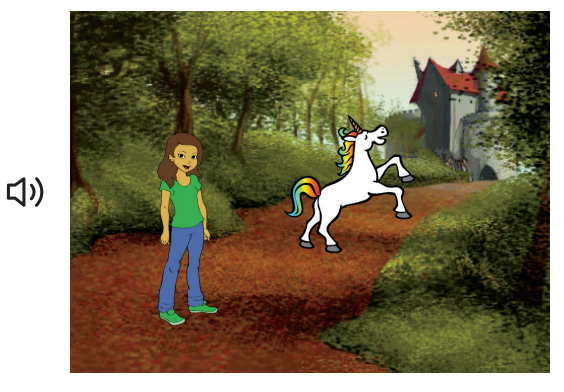

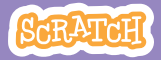

### Show a Character

#### GET READY

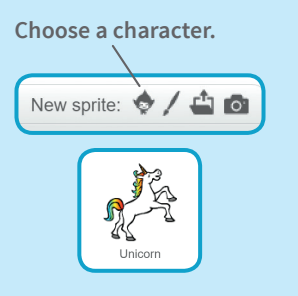

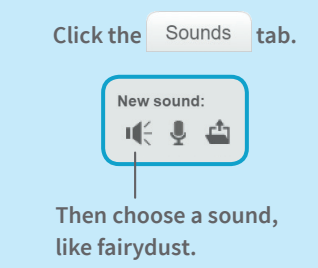

#### ADD THIS CODE

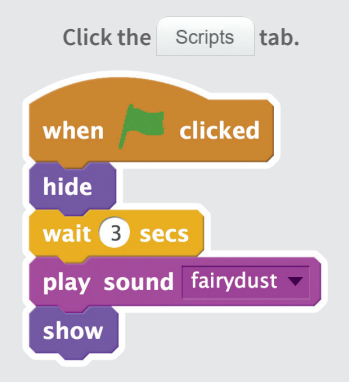

#### TRY IT

**Click the green flag to start.**

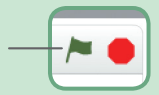

## **Make a Conversat**

#### **Make your characters talk with each other.**

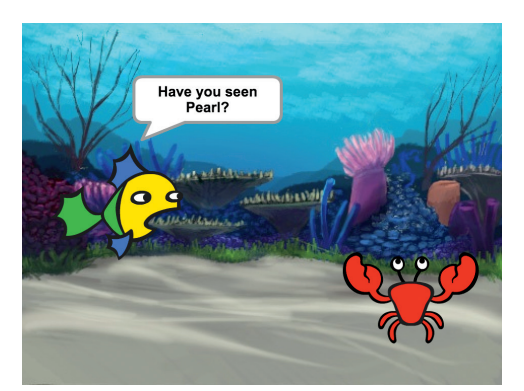

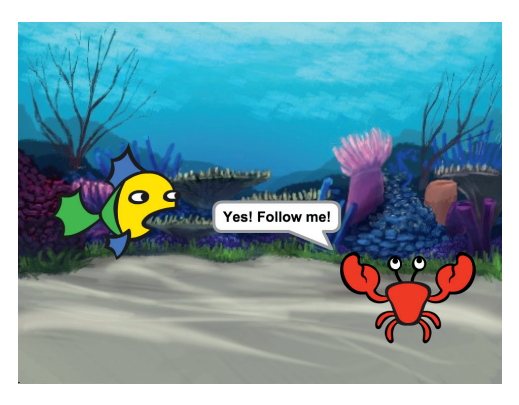

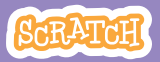

### Make a Conversation

**scratch.mit.edu/story**

#### GET READY

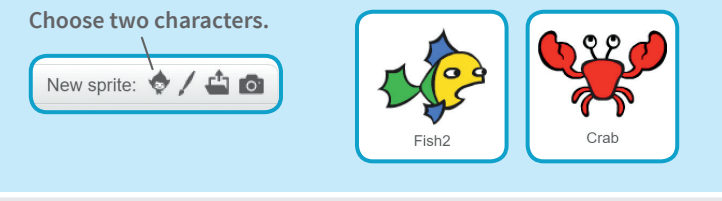

#### ADD THIS CODE

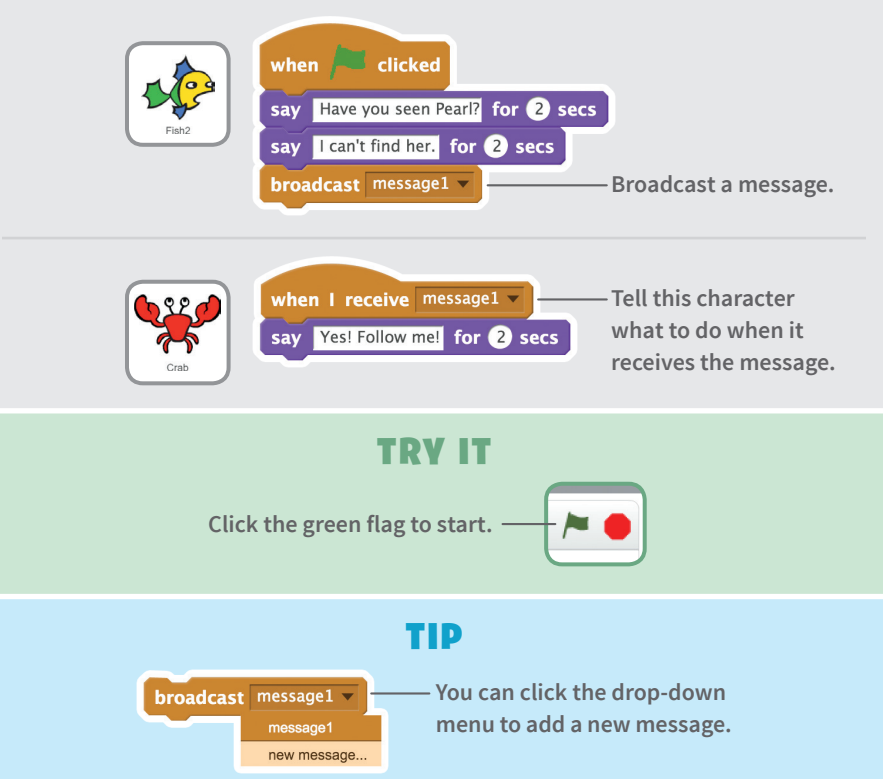

## Switch Scenes

**Change the backdrop and make something happen.**

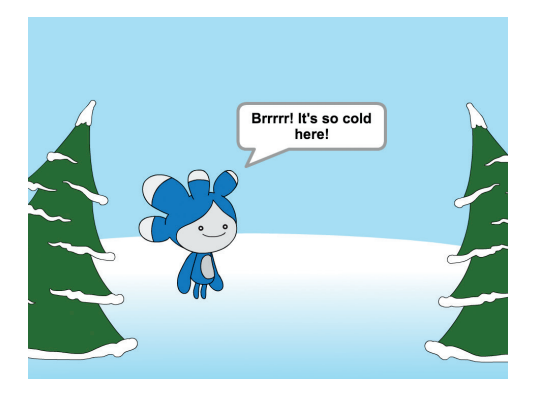

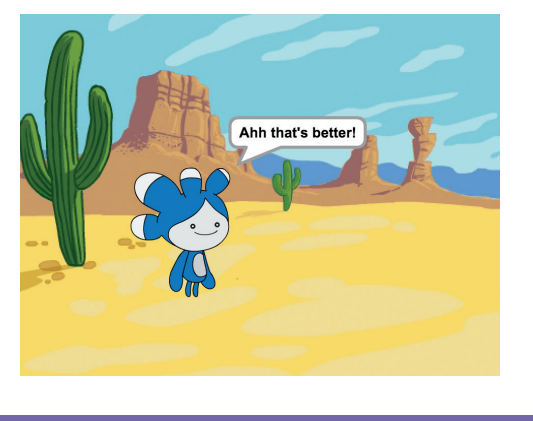

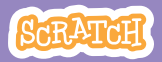

### Switch Scenes

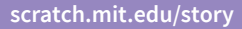

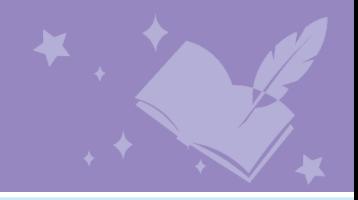

#### GET READY

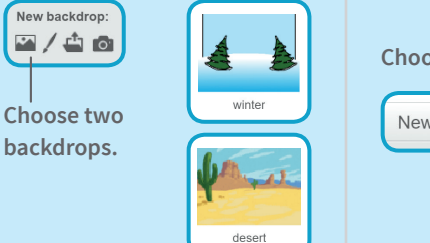

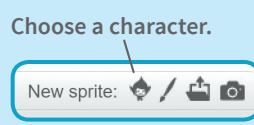

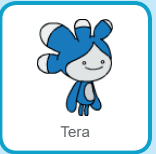

#### ADD THIS CODE

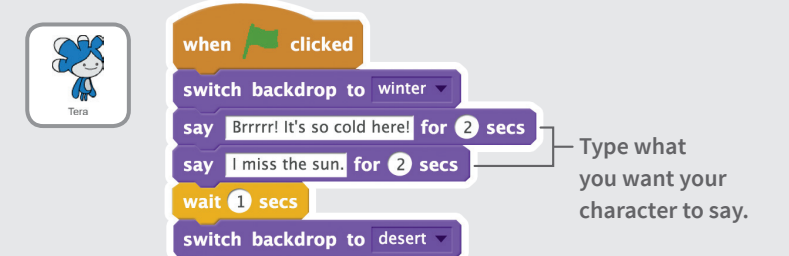

**Make something happen when the backdrop switches.**

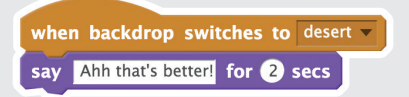

#### TRY IT

**Click the green flag to start.**

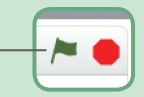

## Glide to a Spot

#### **Make a character glide across the screen.**

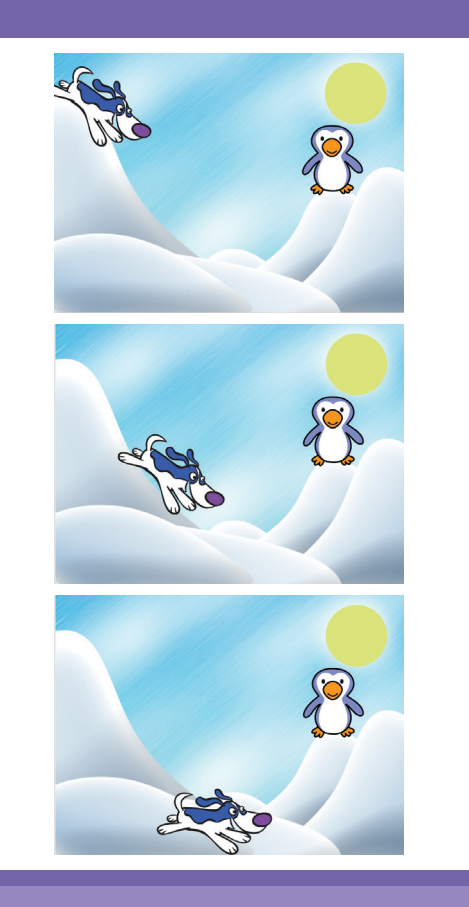

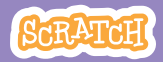

## Glide to a Spot

#### **scratch.mit.edu/story**

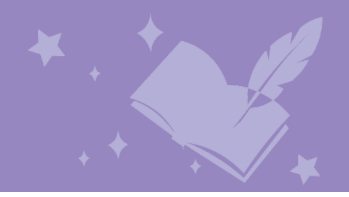

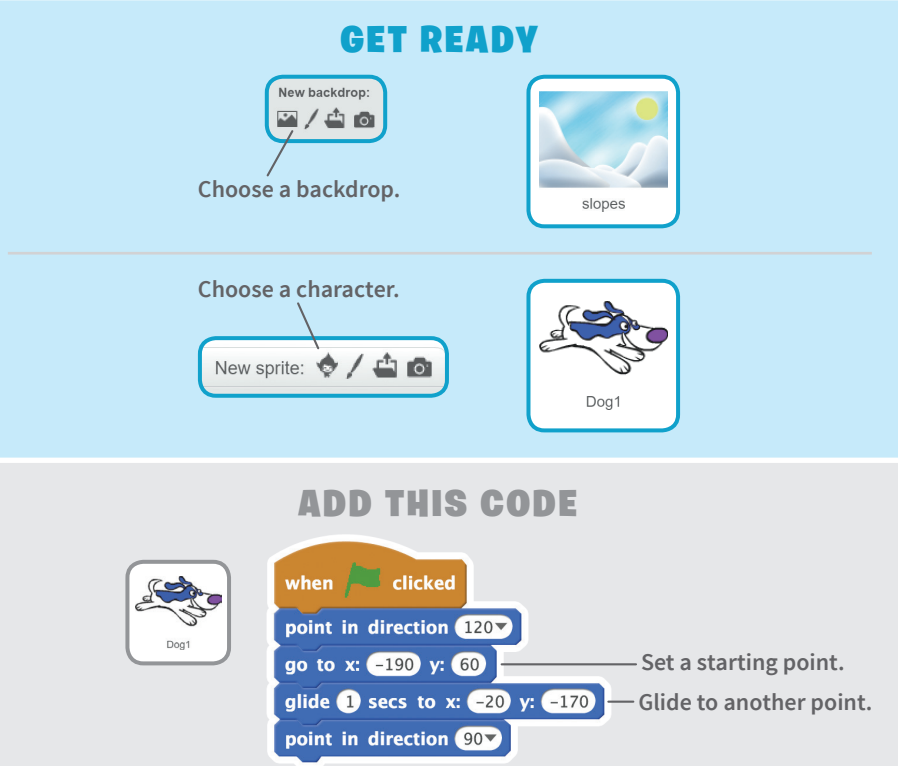

#### TIP

**Drag your sprite to where you want it and then add a** go to **or a** glide **block to your script.** 

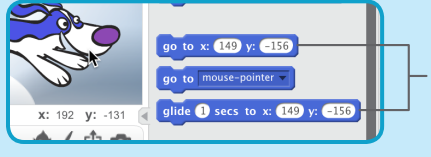

**When you drag a sprite, its** x **and** y **position will update in the Blocks palette.**

# Appear in a Scen

**Change the backdrop and make a new character appear.**

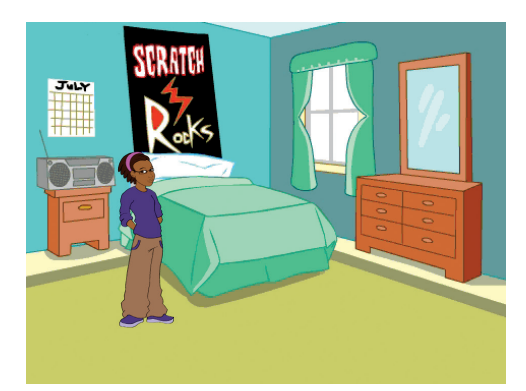

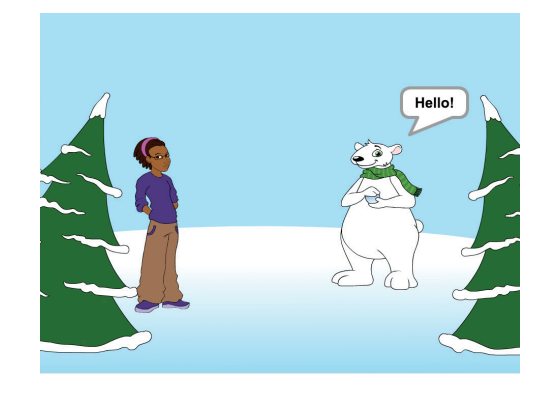

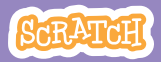

## Appear in a Scene

**scratch.mit.edu/story**

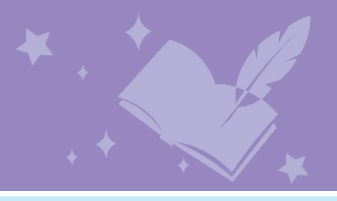

#### GET READY

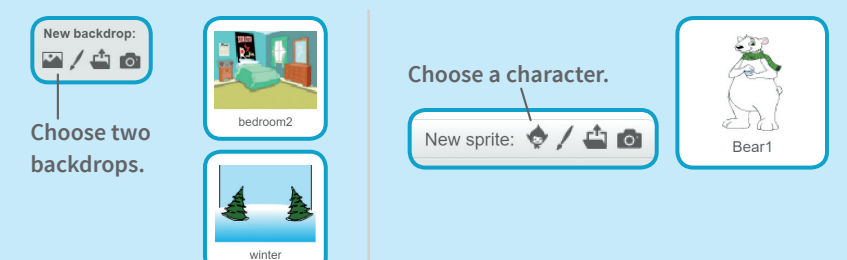

ADD THIS CODE

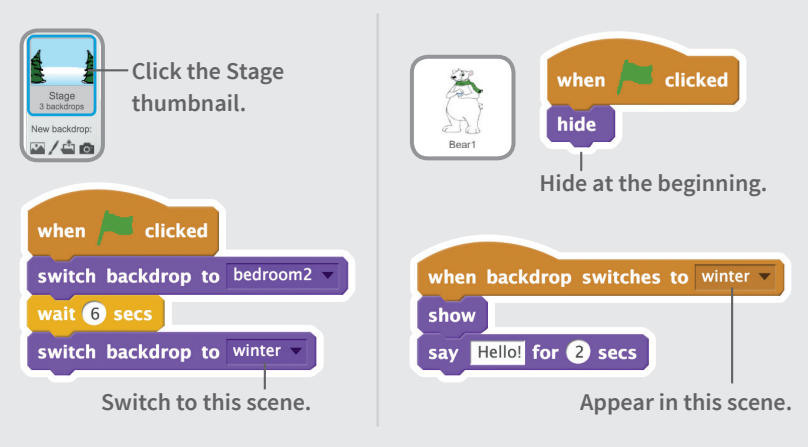

#### TRY IT

**Click the green flag to start.**

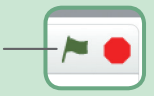

## Make It Interactive

#### **Click a sprite to make it do something.**

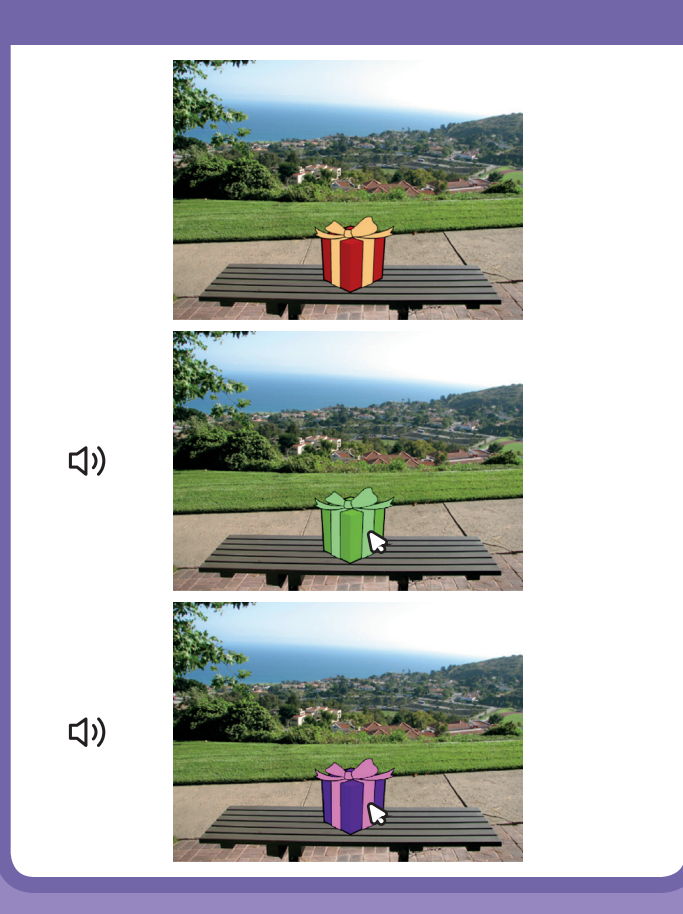

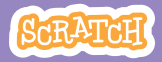

### Make It Interactive

**scratch.mit.edu/story**

#### GET READY

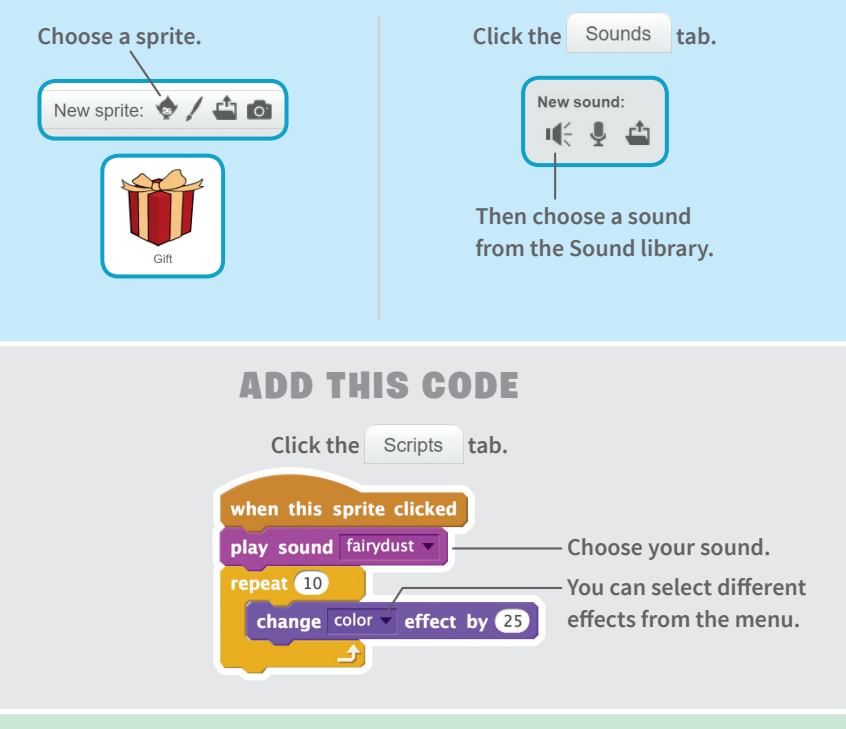

#### TRY IT

**Click your sprite to start.**

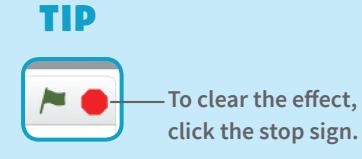

## Add Your Voice

#### **Record your voice to make a character talk.**

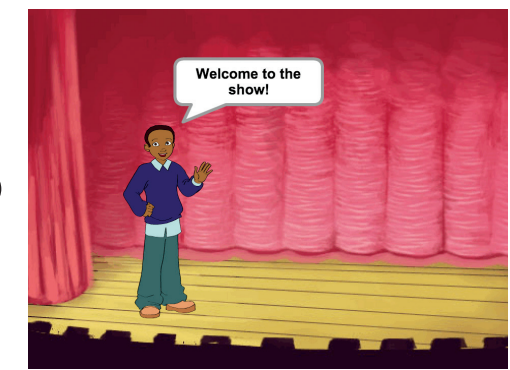

<br/>

**SCRATCH** 

## Add Your Voice

**scratch.mit.edu/story**

#### GET READY

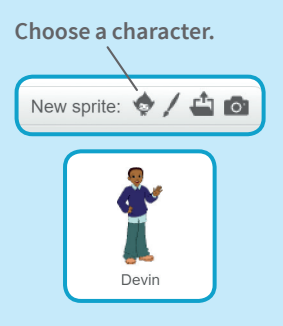

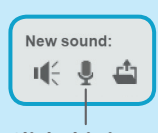

**Click the Sounds tab.** 

**Click this icon. (You'll need a microphone.)**

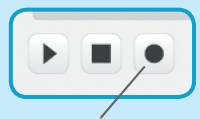

**Click to record your voice.**

#### ADD THIS CODE

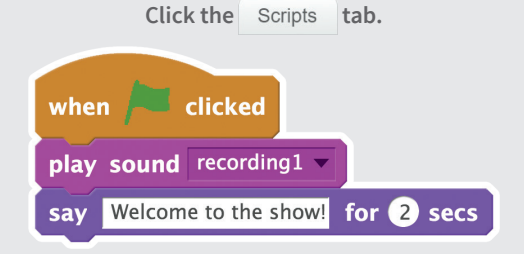

#### TRY IT

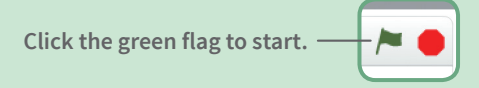

## Click a Button

#### **Click a button to switch scenes.**

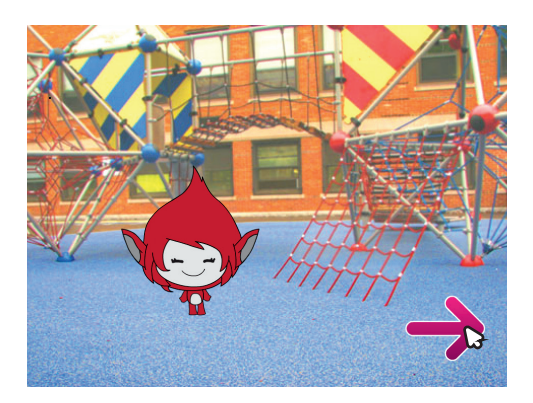

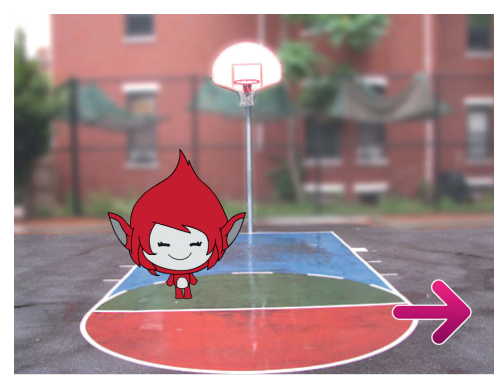

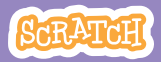

### Click a Button

**scratch.mit.edu/story**

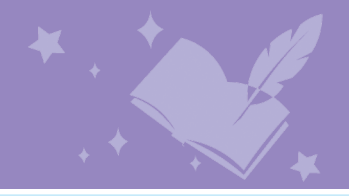

GET READY

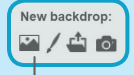

**Choose two backdrops.**

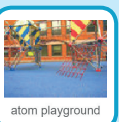

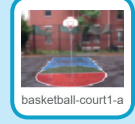

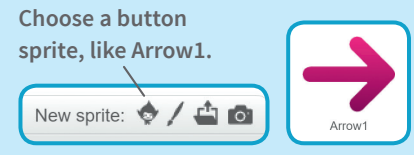

#### ADD THIS CODE

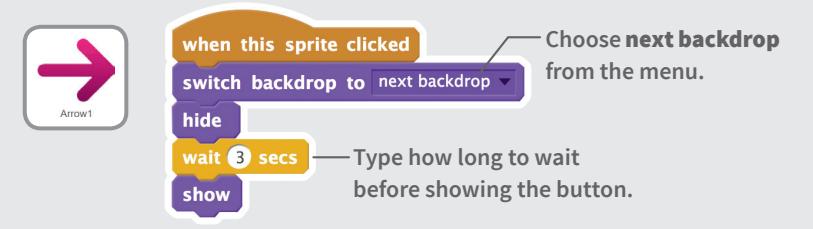

#### TRY IT

**Click your button to start.**

#### TIP

**Add this script to set the first scene. Then click the green flag to start.**

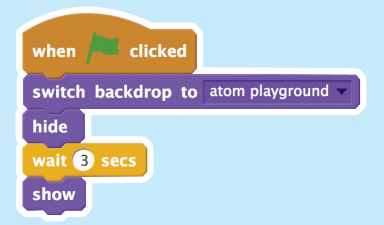